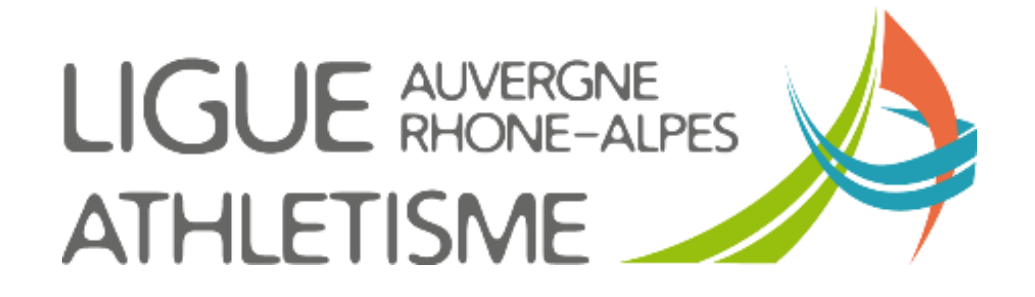

# **TUTORIEL CREER UN NOUVELLE AUTORISATION D'ACCES AU SIFFA**

## **Cette action n'est possible qu'avec un accès Adlinistrateur**

## **Etape 1 – GESTION DES STRUCTURES / MA STRUCTURE / ACTIONS / Autorisations -> Ajouter**

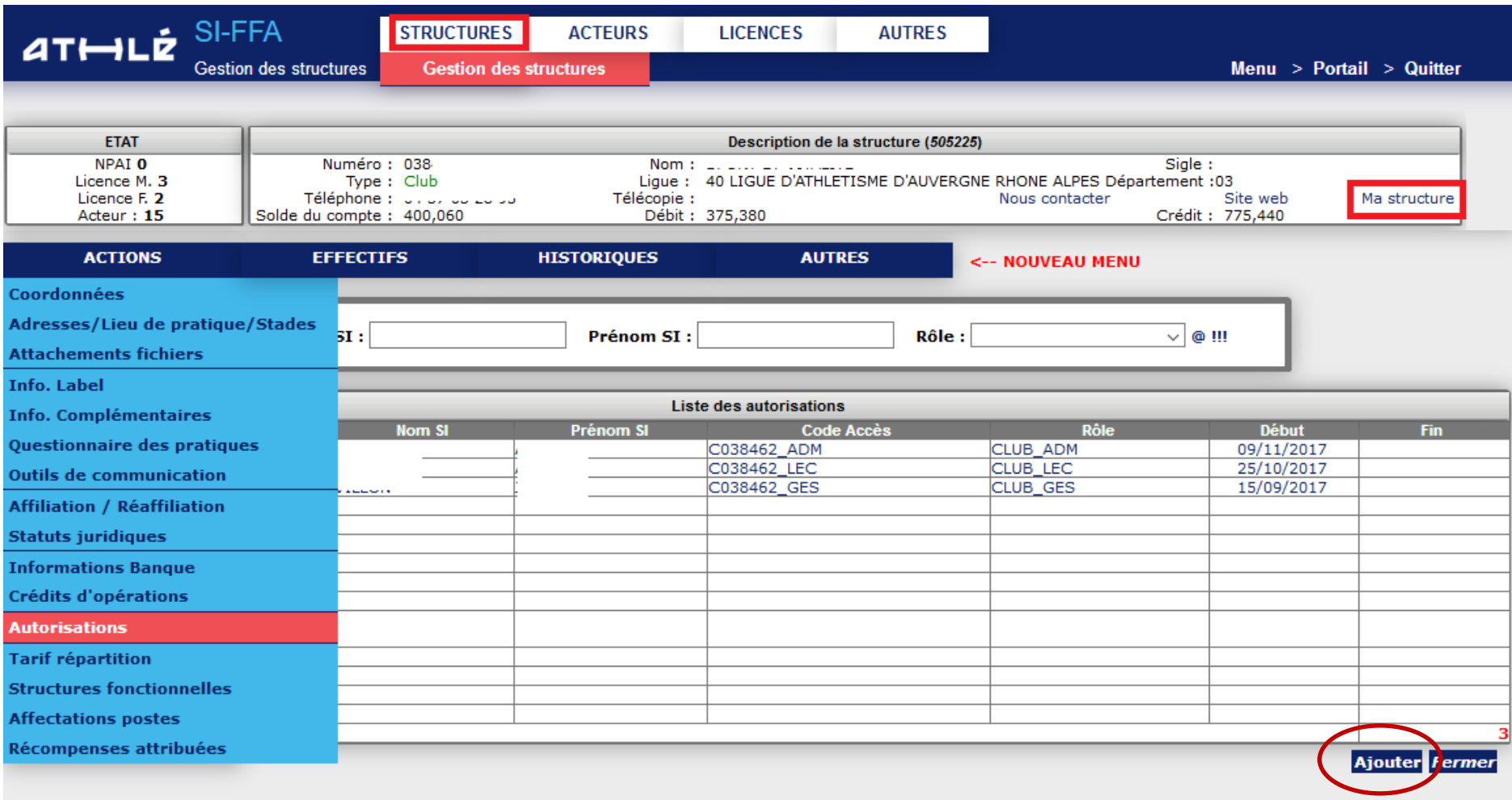

### **Etape 2 – Renseignez les éléments**

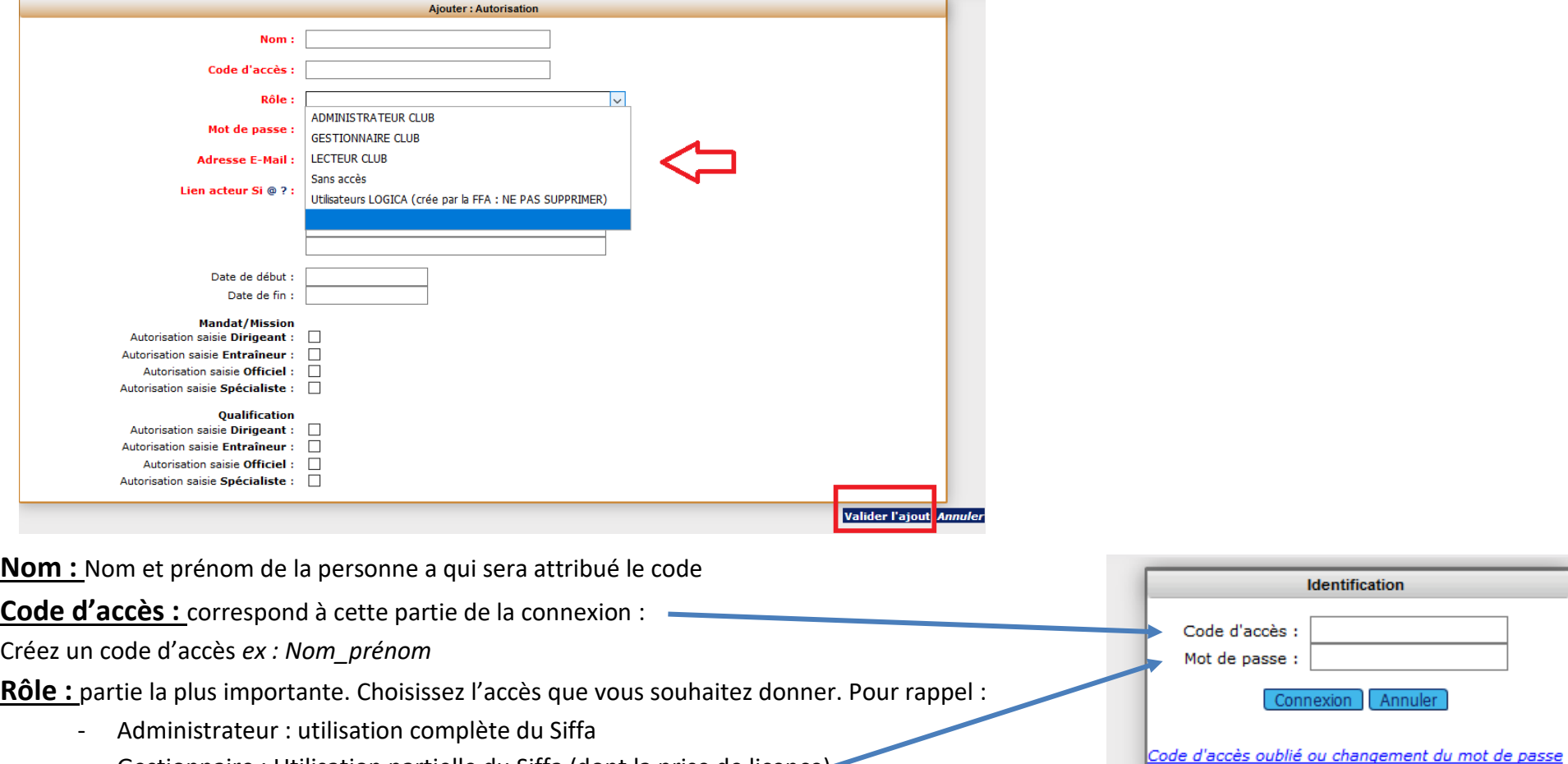

**Identification** 

Connexion Annuler

Code d'accès : Mot de passe :

- Gestionnaire : Utilisation partielle du Siffa (dont la prise de licence)
- Lecteur : Consultation seule du siffa. Pas d'action possible

Mot de passe : créez le mot de passe de la personne a qui sera attribué l'autorisation.

Correspond à cette partie de la connexion

**Lien Acteur :** Cliquez sur le point d'interrogation et laissez-vous guider

#### **Validez l'ajout**